# **4. Qualifikationen im Datensatz von Mitgliedern**

Die Qualifikationen, Ausbildungen oder Lizenzen, die ein Mitglied erworben hat, sind an zwei Stellen im Datensatz des Mitglieds sichtbar.

Der direkte Zugriff mit Änderungsmöglichkeiten und Neueinträgen sind über den Menüpunkt "Ausbildung-Qualifikationen" nach Aufruf eines Mitglieds möglich. Des weiteren werden die Qualifikationen im "Lebenslauf" des Mitglieds eingetragen. Eine Änderung ist dort nicht möglich.

Die Ausbildungen und Qualifikationen sollten ausschließlich im Qualifikationsmenü erfasst und eingegeben werden. Von dort werden sie automatisch im Lebenslauf des Mitglieds eingetragen. Umgekehrt werden Einträge im Lebenslauf **nicht** in das Qualifikationsmenü übernommen.

# **Qualifikationen eines Mitglieds**

Wie vorstehend erwähnt, erfolgt der Zugriff für Einträge von Qualifikationen für ein Mitglied über den Menüpunkt "Ausbildungen" im Untermenü "Qualifikationen" nach Aufruf des Mitglieds.

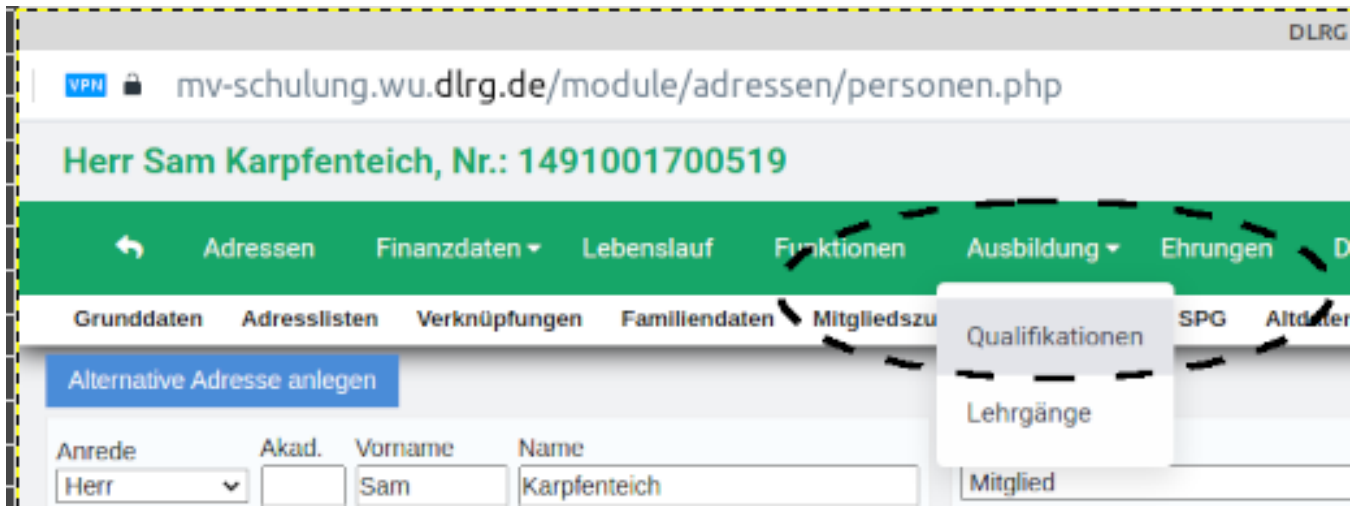

Das Qualifikationsmenü zeigt eine Liste von Qualifikationen des Mitglieds, wobei bei wiederholten Qualifikationen (z.B. Rettungsschwimmabzeichen in Silber) nur der Ersterwerb sowie die letzte (jüngste) Wiederholung angezeigt wird.

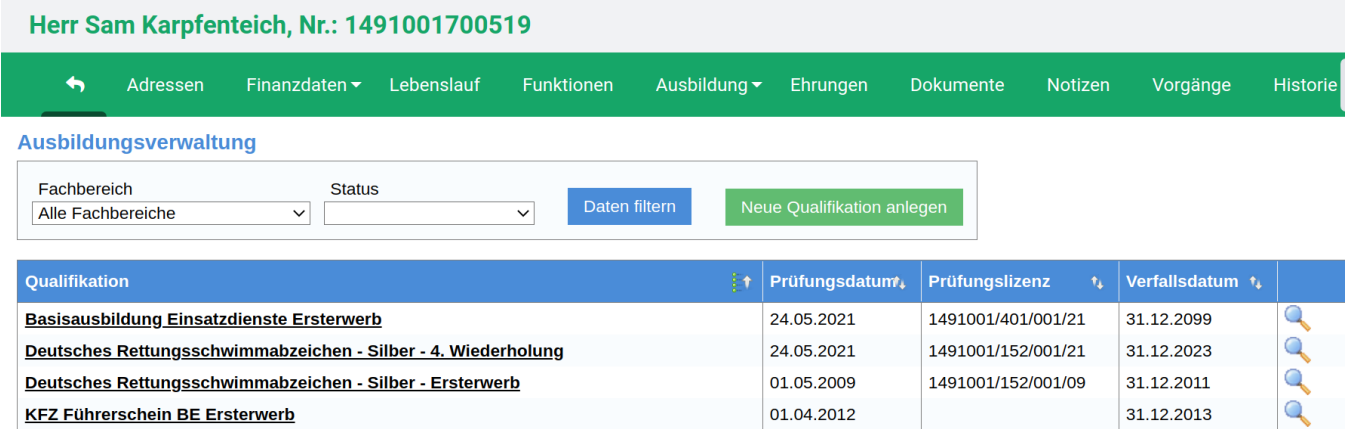

Dazu wird neben der Qualifikation auch der Gültigkeitszeitraum gezeigt, sowie ein Icon der Zum Nachweis (ATN oder Lehrgangsbestätigung) im Dateiarchiv führt.

01.04.2012

30.05.2020

31.12.2013

31.12.2099

1491001/1011/001/20

Gefiltert werden kann die Liste nach Fachbereichen und nach Status (aktiv, inaktiv, …).

LKW-Führerschein C1 (bis 7,5t) Ersterwerb

Strömungsretter 1 Ersterwerb

Die vollständige Liste mit allen Wiederholungen ist nur im Lebenslauf des Mitglieds sichtbar.

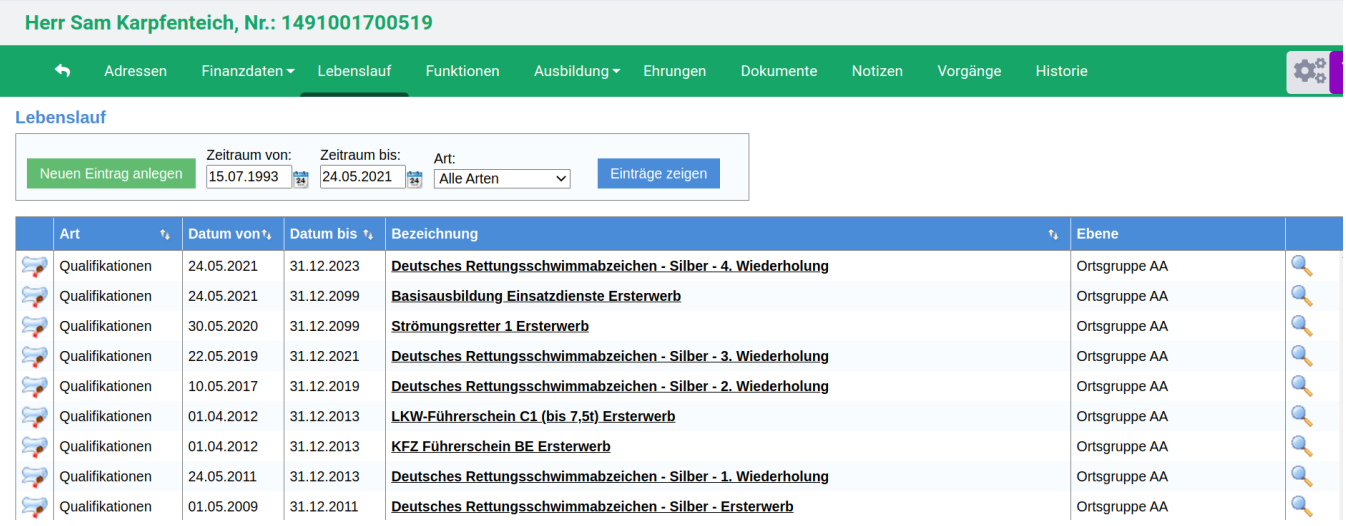

# **Eingabe von neuen Qualifikationen für ein Mitglied**

Eingaben von neuen Qualifikationen für ein Mitglied können auf verschiedenen Arten erfolgen. Die einfachste und direkte Art ist die Eingabe über den Menüpunkt "Ausbildungen" im Untermenü "Qualifikationen" nach Aufruf eines Mitglieds.

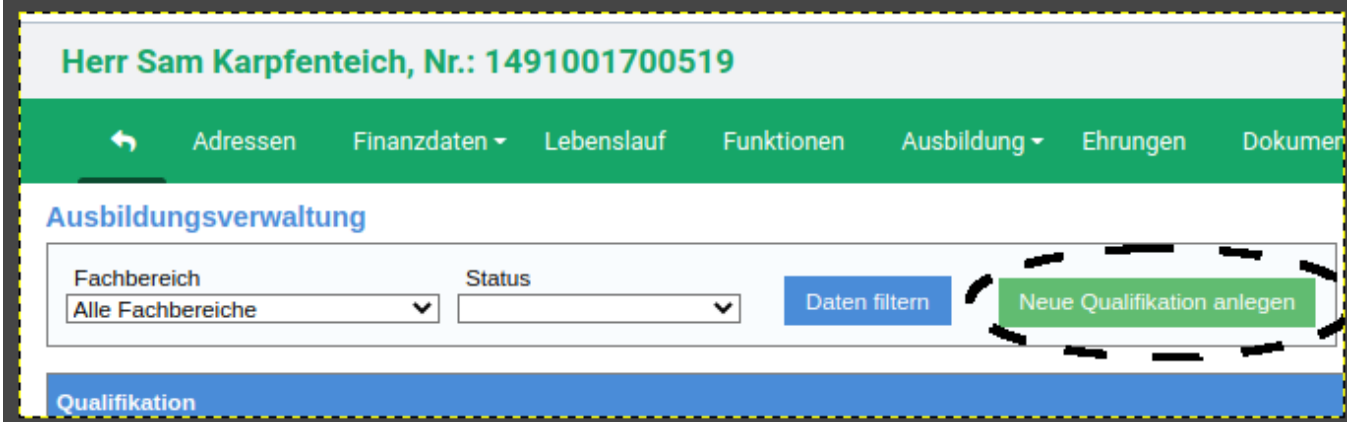

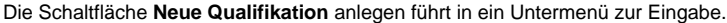

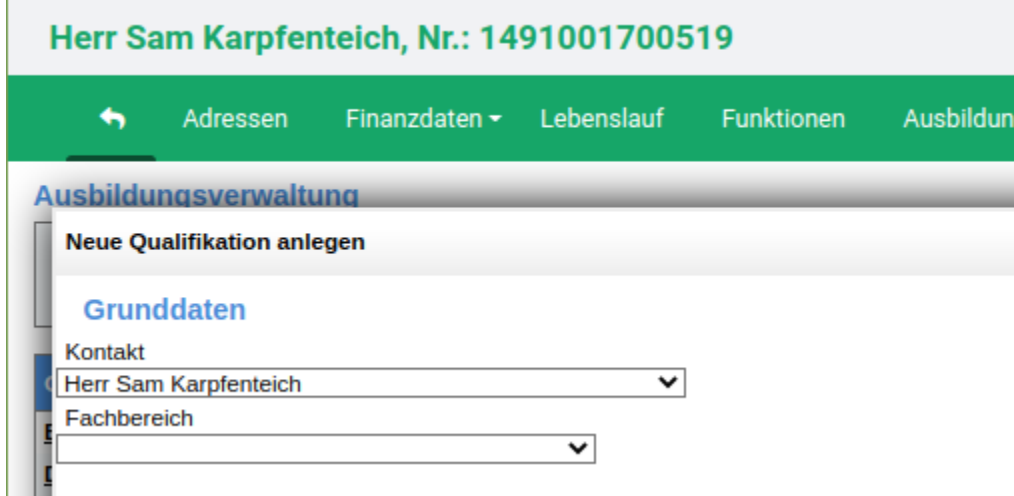

In dieser Eingabemaske muss zunächst der Fachbereich ausgewählt werden. Folgende Fachbereiche sind in den Stammdaten der Mitgliederverwaltung vordefiniert und können ausgewählt werden:

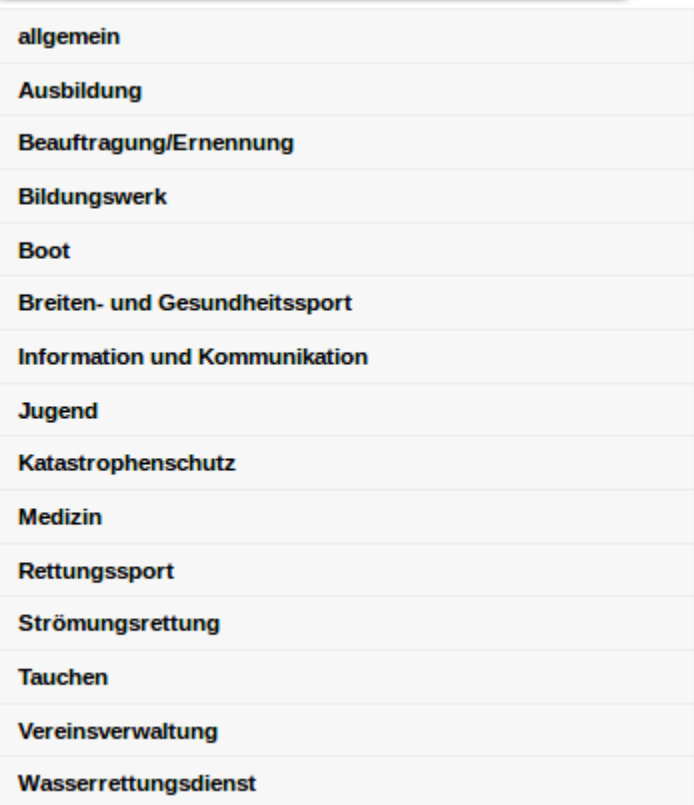

Nach Auswahl eines Fachbereiches verändert sich das Fenster und die Eingabe einer neuen Qualifikation dieses Fachbereichs wird ermöglicht.

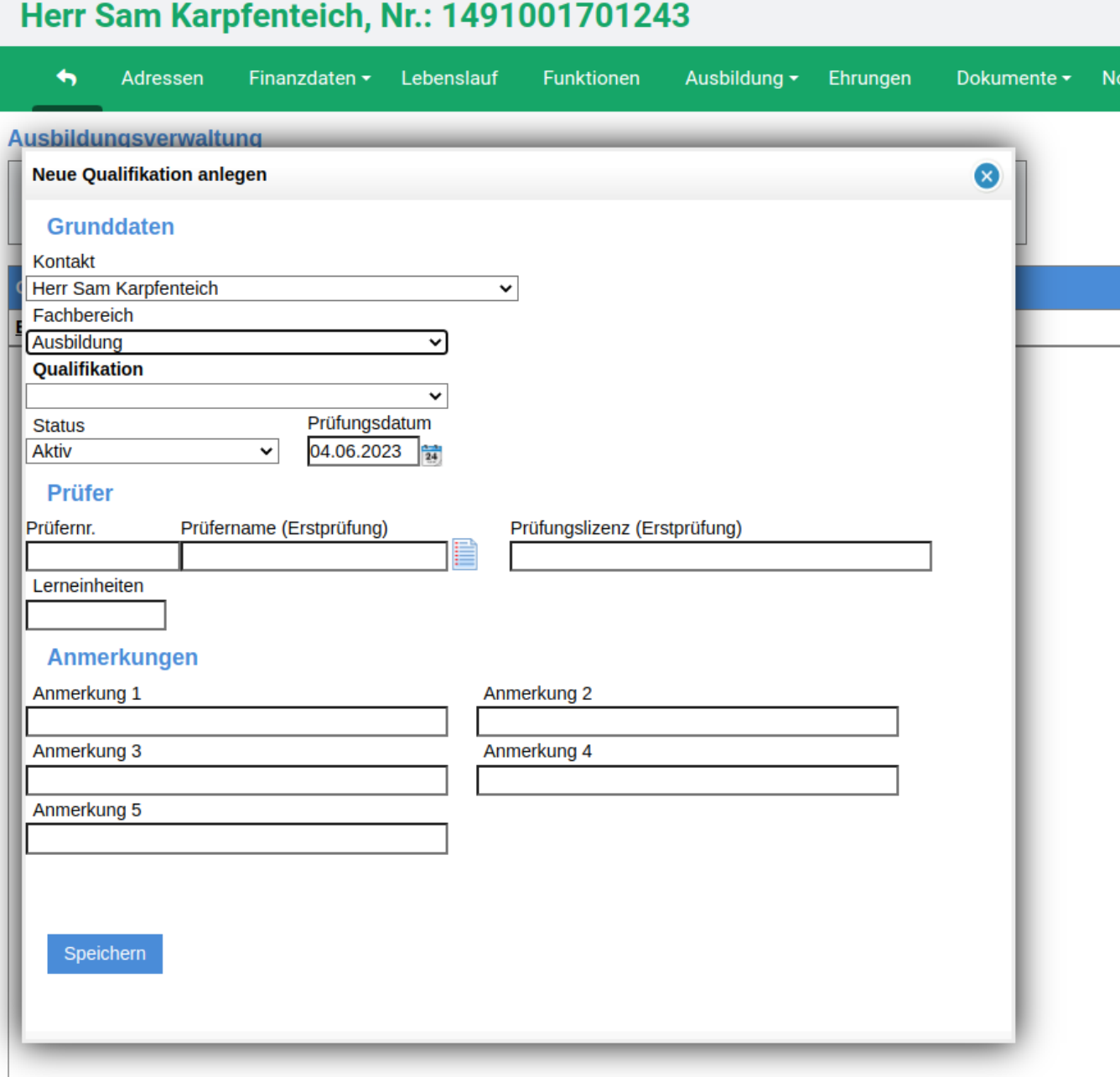

Ein Pull Down Fenster ermöglicht die Auswahl der neuen Qualifikation, die Eingabe des Prüfungsdatums, sowie die Prüfernummer und den Prüfernamen. Die Prüfungslizenz wird aus der Gliederungsnummer, dem hinterlegten Qualifikationsschlüssel (lt. PO), dem Jahr und der nächsten freien Prüfungslizenznummer erzeugt. Diese Lizenznummer (ATN-Nummer) kann überschrieben werden. Bei Qualifikationen ohne Lizenznummer kann das Feld frei bleiben. Ebenso wurde ein Feld für die Eingabe der Anzahl der Lerneinheiten (LE) eingefügt, was insbesondere für Fortbildungen als Voraussetzung für Qualifikationen wichtig ist.

Zur Vereinfachung können im DLRG-Manager die Prüfer der Gliederung mit der Prüferlizenz im Menü "Einstellungen" im Untermenü "Spezialmodule-Ausbildungsverwaltung" hinterlegt werden und können bei der Eingabe einer Qualifikation über eine Pull Down-Fenster bequem eingegeben werden.

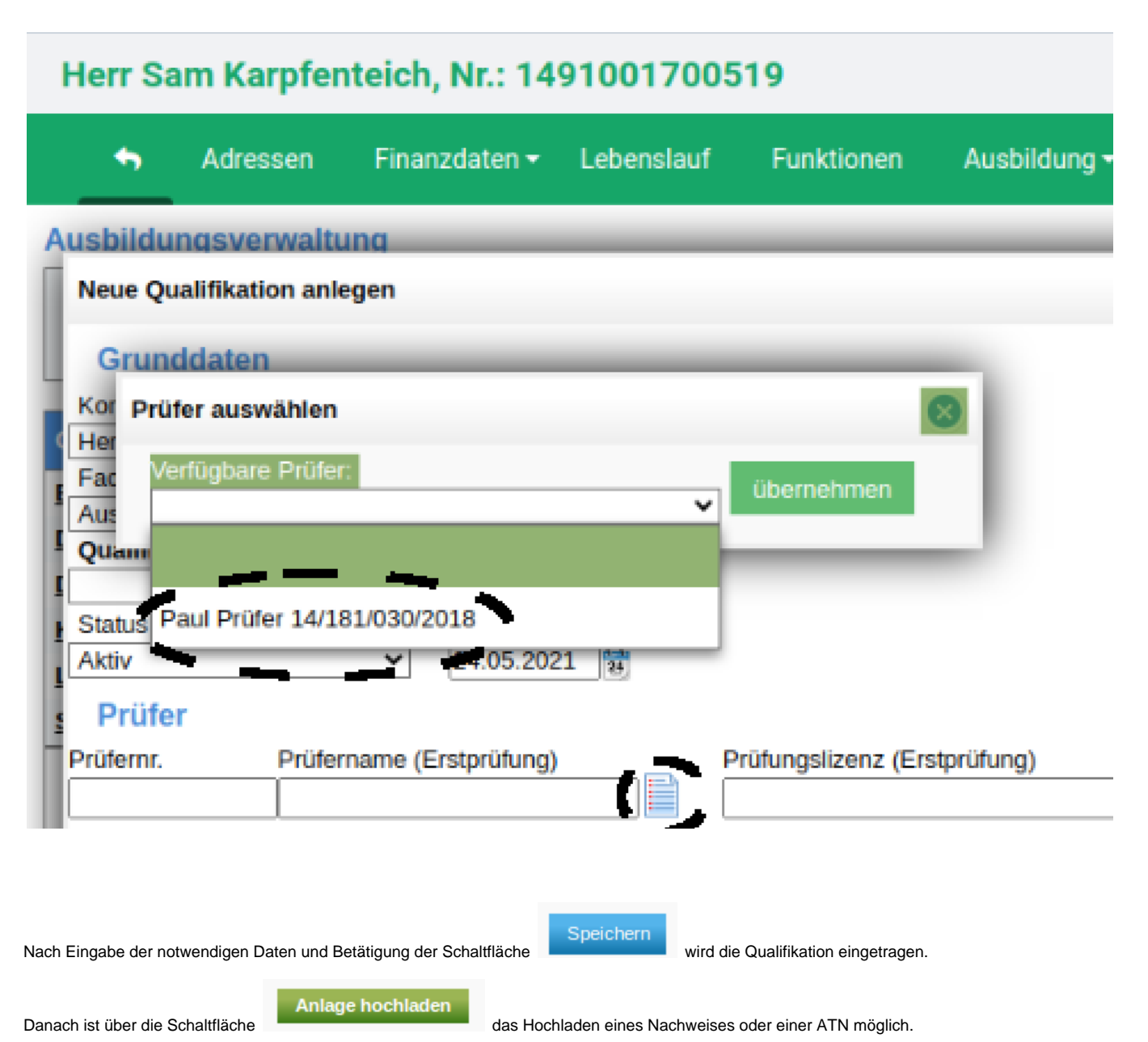

**Es wird darauf hingewiesen, dass für die Anerkennung eines Eintrags als Voraussetzung für weitere Schulungen (z.B. beim Bildungswerk DLRG LV Wü) der Nachweis hochgeladen sein muss.**

Die Anlage wird dann im Eintrag der Qualifikation angezeigt.

Das ein Nachweis hochgeladen ist, wird auch in der Liste der Qualifikationen durch einen Icon am Ende der Zeile angezeigt.

Der Name des Nachweises sollte sinnvoll und eindeutig sein, z.B. ATN-NUMMER und Name des Qualifikationsinhabers und Jahr des Erwerbs enthalten.

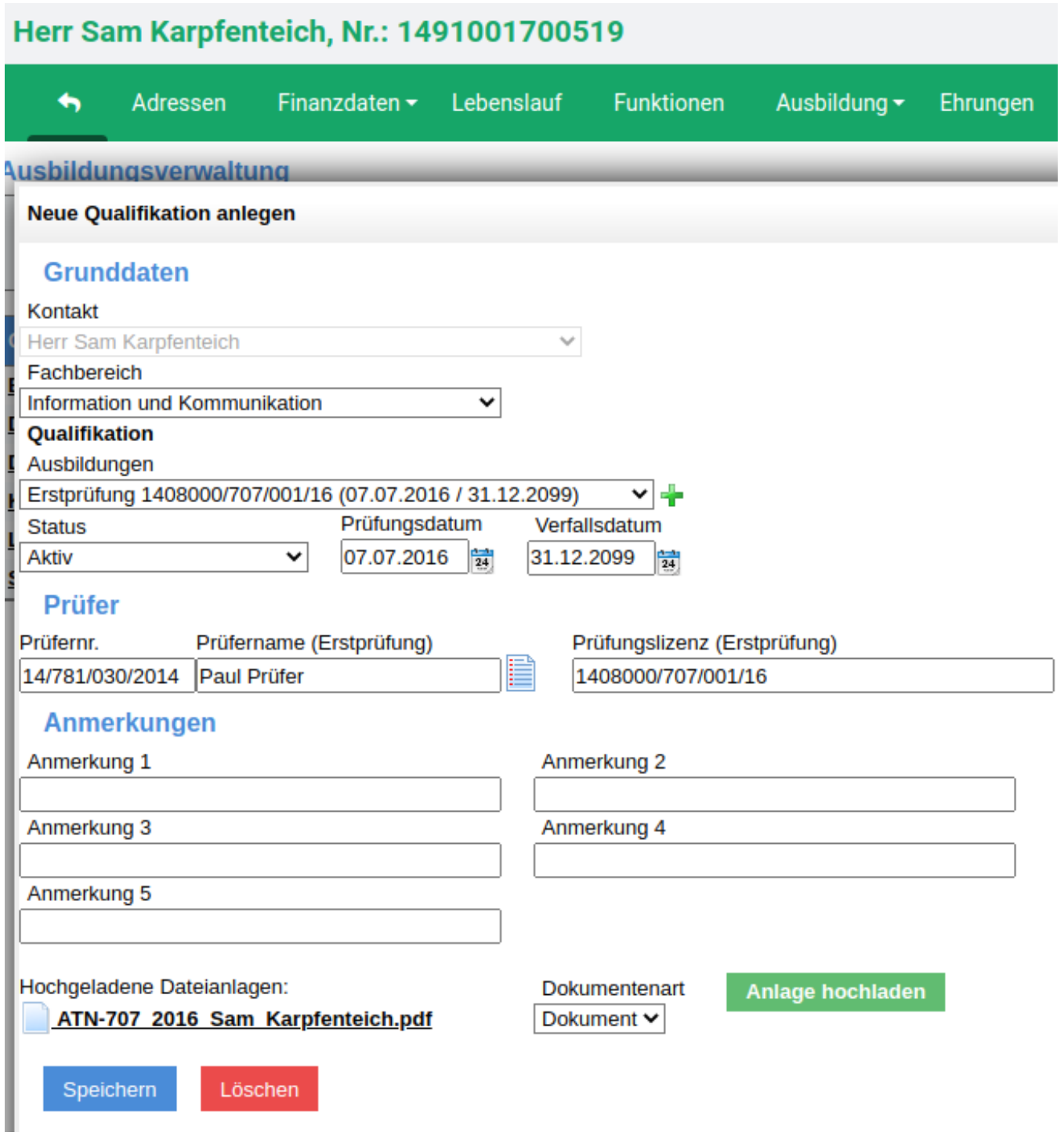

# **Eingabe von Wiederholungen**

Für Qualifikationen, die mehrfach erworben werden können (z.B. Rettungsschwimmabzeichen Silber) werden die Wiederholungen durch Aufruf der letzten Wiederholung und Nutzung des grünen Pluszeichens eingetragen.

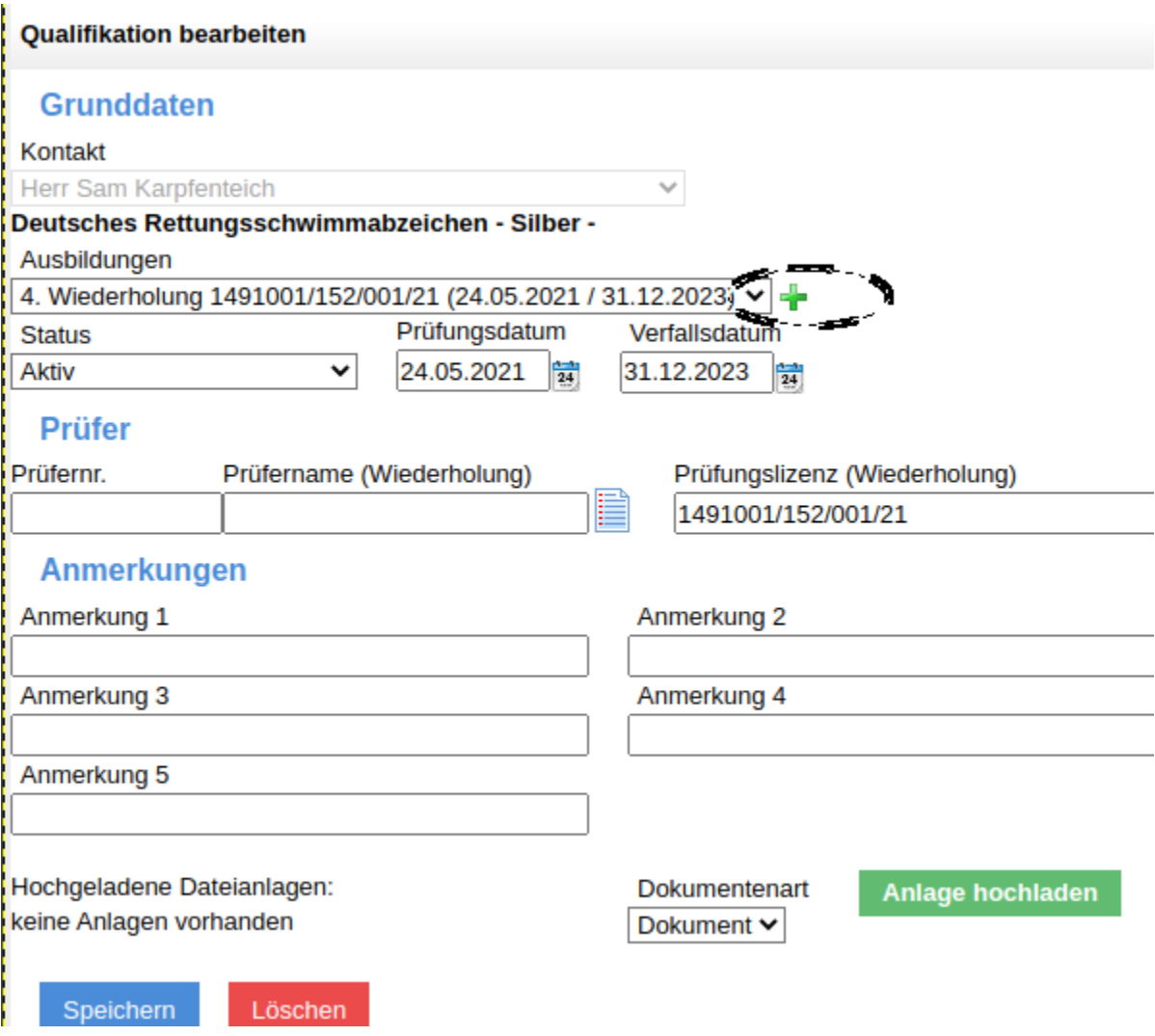

Dieses führt zu einer Eingabemaske für Wiederholungen, in die die Daten der Wiederholungsprüfung eingetragen werden müssen. Nach Bedienung der Schaltfläche "speichern" wird die Wiederholungsprüfung als letzte Wiederholung in die Liste der Qualifikationen und in den Lebenslauf eingetragen.

Die systemseitig generierte Prüfungslizenz kann überschrieben werden.

Ausbildungsverwaltung

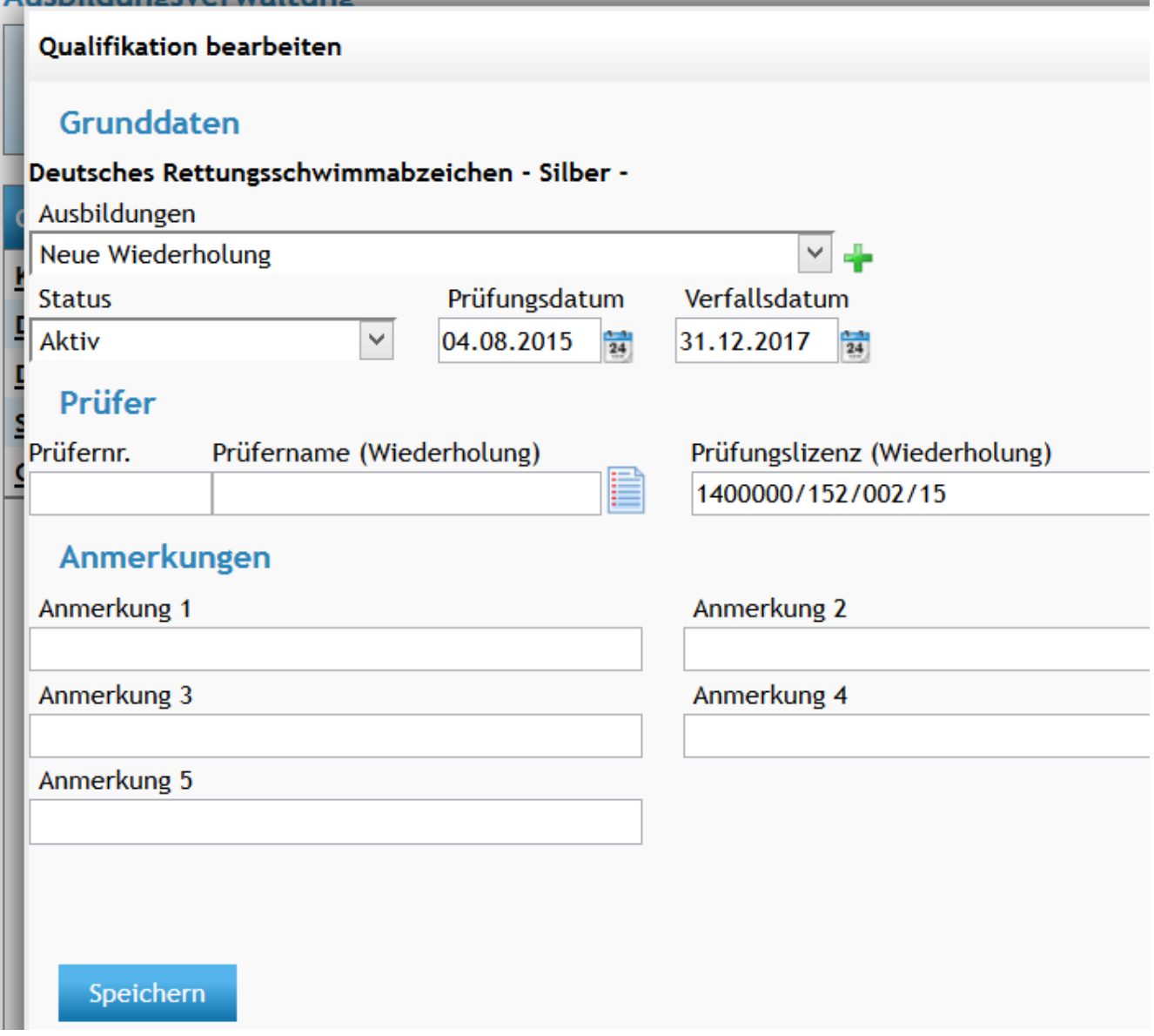

# **Eingabe von Verlängerungen**

Verlängerungen einer Lizenz werden durch den gleichen Vorgang wie bei der Eingabe von Wiederholungsprüfungen gestartet. Allerdings erscheint dann im Fenster "Ausbildungen" der Text "Neue Lizenzverlängerung"

Nach Speichern wird das neue Gültigkeitsdatum in der Liste der Qualifikationen sichtbar, ohne dass eine neue Qualifikation eingetragen wird. Ebenso bleibt die alte Lizenznummer erhalten. Die Lizenzverlängerung wird mit neuer Gültigkeit als neuer Eintrag im Lebenslauf sichtbar.

Bei Qualifikationen, die aufeinander aufbauen, wie z.B. San A und San B, wird nur die höchste Qualifikation ( in diesem Fall San B) verfolgt und verlängert, wenn entsprechende Nachweise über Fortbildungen vorliegen. **Dementsprechend wird der Status für die San A Qualifikation auf "Inaktiv" gesetzt und führt nicht mehr zur Erinnerung.**

 **[Nächste Seite](https://atlas.dlrg.de/confluence/pages/viewpage.action?pageId=683345100&src=contextnavpagetreemode)**